#### **How to change the language setting on the FEI HorseApp?**

You would like to change the language setting on your FEI HorseApp?

**Step 1:** Log in to the FEI HorseApp with your FEI ID number and password.

[Click here](https://howto.fei.org/content/20/248/en/how-to-log-in-to-the-fei-horseapp.html) to see how to log in to the FEI HorseApp.

**Step 2:** Once you are logged in to the FEI HorseApp, you will land on your Dashboard.

Click on the **burger menu** in the top left corner of your screen.

**Step 3:** Click on **Settings** and then on the **language**.

Page 2 / 10 **(c) 2024 Fédération Equestre Internationale <usersupport@fei.org> | 2024-05-18 23:37** [URL: https://howto.fei.org/content/20/273/en/how-to-change-the-language-setting-on-the-fei-horseapp.html](https://howto.fei.org/content/20/273/en/how-to-change-the-language-setting-on-the-fei-horseapp.html)

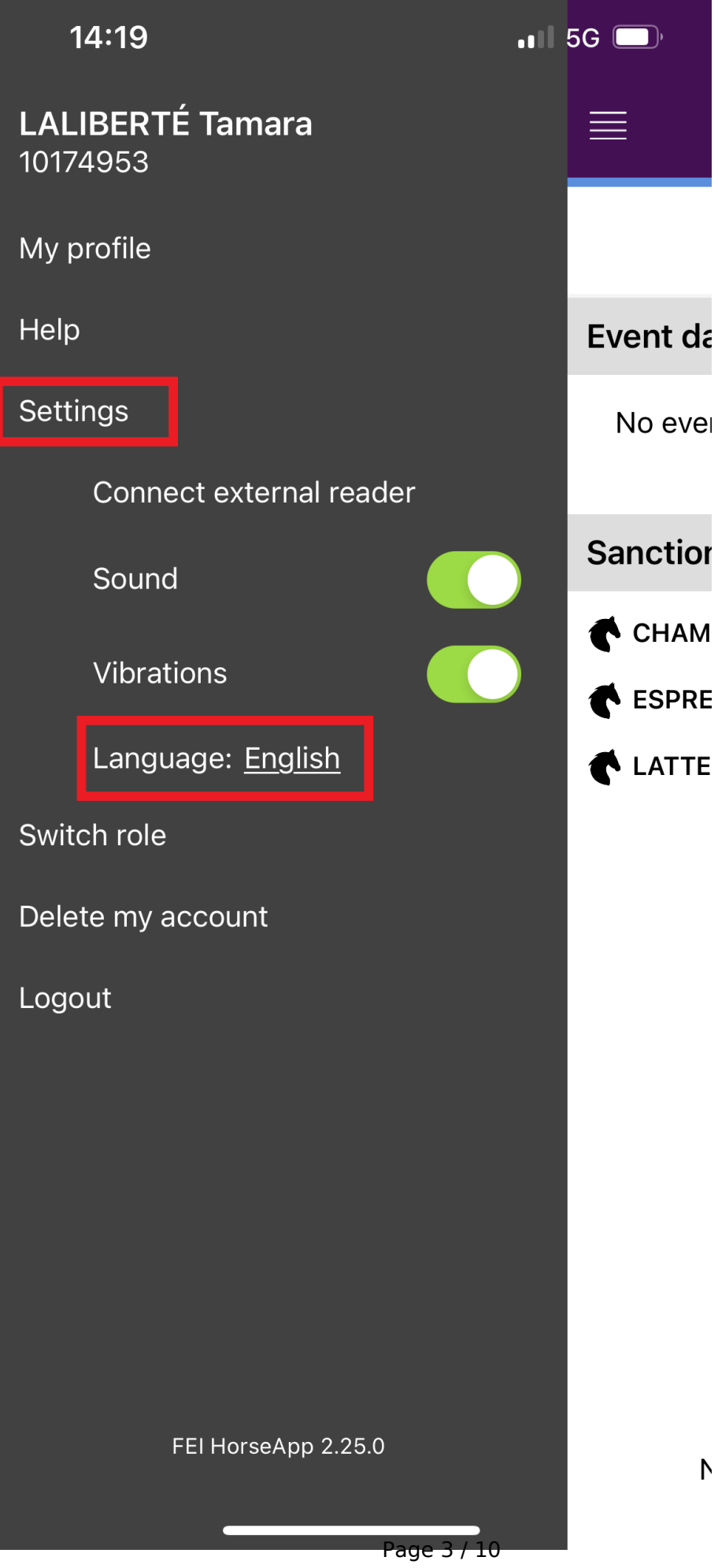

**(c) 2024 Fédération Equestre Internationale <usersupport@fei.org> | 2024-05-18 23:37** [URL: https://howto.fei.org/content/20/273/en/how-to-change-the-language-setting-on-the-fei-horseapp.html](https://howto.fei.org/content/20/273/en/how-to-change-the-language-setting-on-the-fei-horseapp.html)

**Step 4:** A pop-up window will open with the languages available for the FEI HorseApp. Click on the **language** listed (English, Français, Spanish, Portuguese, Russian or Device language) to change the language setting on your FEI HorseApp.

If you choose **Device language** the language of the FEI HorseApp will be the same as the one of your device.

Page 5 / 10 **(c) 2024 Fédération Equestre Internationale <usersupport@fei.org> | 2024-05-18 23:37** [URL: https://howto.fei.org/content/20/273/en/how-to-change-the-language-setting-on-the-fei-horseapp.html](https://howto.fei.org/content/20/273/en/how-to-change-the-language-setting-on-the-fei-horseapp.html)

Click on **Cancel** if you do not want to change the language setting on your FEI HorseApp.

**Step 5:** You can also change the language setting before logging in to the FEI HorseApp. Click on the **language**.

Page 7 / 10 **(c) 2024 Fédération Equestre Internationale <usersupport@fei.org> | 2024-05-18 23:37** [URL: https://howto.fei.org/content/20/273/en/how-to-change-the-language-setting-on-the-fei-horseapp.html](https://howto.fei.org/content/20/273/en/how-to-change-the-language-setting-on-the-fei-horseapp.html)

**Step 6:** The same pop-up window as on step 4 will open to select the **language** you would like to use on the FEI HorseApp.

Page 8 / 10 **(c) 2024 Fédération Equestre Internationale <usersupport@fei.org> | 2024-05-18 23:37** [URL: https://howto.fei.org/content/20/273/en/how-to-change-the-language-setting-on-the-fei-horseapp.html](https://howto.fei.org/content/20/273/en/how-to-change-the-language-setting-on-the-fei-horseapp.html)

Page 9 / 10 **(c) 2024 Fédération Equestre Internationale <usersupport@fei.org> | 2024-05-18 23:37** [URL: https://howto.fei.org/content/20/273/en/how-to-change-the-language-setting-on-the-fei-horseapp.html](https://howto.fei.org/content/20/273/en/how-to-change-the-language-setting-on-the-fei-horseapp.html)

Please make sure to always have the latest version of the FEI HorseApp downloaded on your device.

Unique solution ID: #1272 Author: Last update: 2022-10-27 16:33